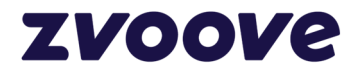

**zvoove (für Gebäudedienstleister) Jahreswechsel** 

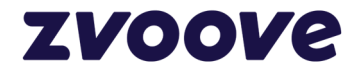

## Inhaltsverzeichnis

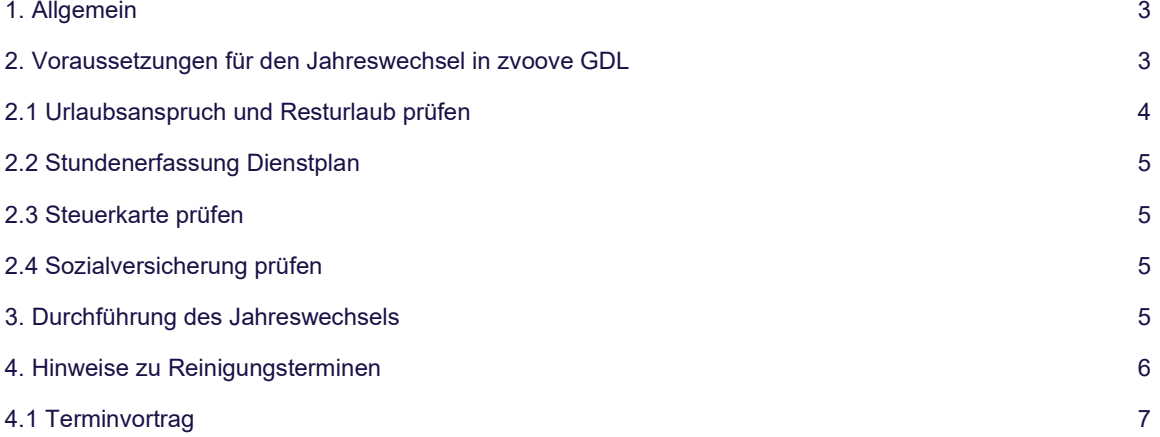

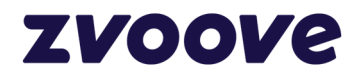

# **1. Allgemein**

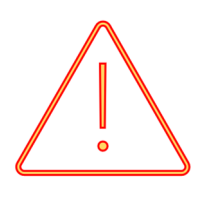

Bitte lesen Sie die folgende Dokumentation aufmerksam durch und folgen Sie den Anleitungen, damit der Jahreswechsel und der Start ins neue Jahr problemlos funktionieren.

Hinweis: Einige in den Screenshots abgebildeten Daten sind Beispiele aus der Vergangenheit und sollten bei Ihrer Durchführung auf das jeweilige aktuelle Jahr angepasst werden

#### **Grundsätzlich gilt:**

Erstellen Sie sowohl **vor** als auch **nach** dem Jahreswechsel eine Datensicherung!

Dann beachten Sie bitte folgende Reihenfolge:

1. Führen Sie den Jahreswechsel erst nach der Lohnabrechnung für Dezember 2023 durch!

2. Installieren Sie vor dem Jahreswechsel das Update für 2024 (mind. Version 24.01.01). Wenn Sie zvoove Payroll einsetzen, installieren Sie das Update ebenfalls und rufen dann jeweils einmal das GDL und danach das zvoove Payroll auf, damit der Versionswechsel auf der Datenbank durchläuft. Das Jahreswechsel-Update für zvoove Payroll (mind. Version 23.01.01) steht im Kundenlogin auf https://my.zvoove.com/ zum Download zur Verfügung.

3. Falls Sie das zvoove Payroll einsetzen, müssen die Krankenkassenstammsätze aktualisiert werden (entweder automatisch oder manuell)

4. Führen Sie den Jahreswechsel im zvoove GDL durch.

5. Führen Sie den Jahreswechsel im zvoove Payroll durch.

Wenn die Reihenfolge nicht eingehalten wird, kann es dazu kommen, dass bei neuen SV-Sätzen von Mitarbeitern, die freiwillig gesetzlich krankenversichert sind, die Beiträge noch nicht korrekt berechnet werden, da die Parameter (Beitragsbemessungsgrenze und Krankenkassenbeitragssatz) noch nicht aktuell sind.

# **2. Voraussetzungen für den Jahreswechsel in zvoove GDL**

In fast allen zvoove Programmen gibt es eine Funktion "Jahreswechsel". Da diese Funktion in jedem Programm (zvoove GDL, zvoove Payroll, etc.) jeweils eigene (unterschiedliche) Aktionen durchführt, muss der Jahreswechsel in jedem zvoove-Programm separat durchgeführt werden.

Dabei ist zu beachten, dass der Jahreswechsel zunächst in zvoove GDL und erst anschließend in zvoove Payroll erfolgen muss!

#### **Nachfolgend finden Sie Informationen zur Vorgehensweise beim Jahreswechsel in zvoove GDL:**

Beim Jahreswechsel in zvoove GDL geht es um den Übertrag der Personalstammdaten (Steuerkarte, Sozialversicherung, Urlaub, etc.) ins nächste Jahr. Der Jahreswechsel in GDL kann grundsätzlich erst im neuen Jahr durchgeführt werden. Das bedeutet, dass der Wechsel von 2023 auf 2024 frühestens am 01.01.2024 (vorausgesetzt die Lohnabrechnung für Dezember 2023 wurde bereits durchgeführt) stattfinden kann.

Bevor der Jahreswechsel aber gestartet wird, sollten einige wichtige Details für das zurückliegende Jahr erledigt bzw. geprüft werden.

# ZVOOVC

## **2.1 Urlaubsanspruch und Resturlaub prüfen**

Überprüfen Sie für das zurückliegende Jahr den Urlaubsanspruch sowie den Resturlaub Ihrer Mitarbeiter, damit dieser auf Wunsch korrekt ins Folgejahr übertragen wird.

Dazu können Sie im Personalstamm (unter dem Button "Lohn – Lohn/Gehalt") oder in der Personalübersicht über den Button "Info – Urlaub" die Urlaubsmaske aufrufen.

Beim Jahreswechsel wird (sofern gewünscht) der Wert des Feldes "Resturlaub bis 31.12." ins Folgejahr als "Rest aus Vorjahr" übernommen. Sollte dieser Wert nicht korrekt sein, kann er über die Funktion "Korrekturbuchung" angepasst werden.

Sind beispielsweise mehr Urlaubstage verbraucht worden, als angezeigt werden (z. B., weil sie im Dienstplan nicht korrekt eingetragen wurden), können Sie Korrekturen am Resturlaub über die Funktion "Korrekturbuchungen" durchführen.

#### **Hinweis zur Urlaubsberechnung im zvoove GDL:**

Damit der Urlaub im zvoove GDL korrekt abgezogen werden kann, müssen grundsätzlich folgende Voraussetzungen erfüllt werden:

▪ Es muss eine spezielle Fehlzeit (unter dem Menüpunkt Datei > Stammdaten > Abrechnung > Fehlzeitenbezeichnungen) für den Urlaub vorhanden sein.

▪ Das Kürzel dieser Fehlzeit muss in den Optionen (als Bediener SYS über den Menüpunkt Datei > Einstellungen > Optionen im Bereich Stammdaten unter dem Symbol Personal in der Registerkarte Fehlzeiten) eingetragen sein.

▪ Es muss eine Lohnart existieren, die über das Feld "Gültig für Kennzeichen" im Lohnartenstamm mit der Urlaubsfehlzeit verknüpft ist.

▪ Diese Lohnart muss in der Stundenerfassung ausgewiesen werden.

## **2.2 Stundenerfassung Dienstplan**

Die IST-Erfassung des Dienstplans sollte für das zurückliegende Jahr abgeschlossen sein. Es sollten also für alle Mitarbeiter sämtliche Stunden und Fehlzeiten des zurückliegenden Jahres (inkl. Dezember) eingegeben worden sein.

Um zu prüfen, ob noch Tage mit SOLL-Stunden vorhanden sind für die noch keine IST-Stunden eingegeben wurden, können Sie den Menüpunkt "Auswertungen > Controlling > Einsätze ohne Ist-Stunden" verwenden.

## **2.3 Steuerkarte prüfen**

Beim Jahreswechsel werden die Steuerkartendaten auf das nächste Jahr übertragen. Sie sollten im Personalstamm über den Button "Lohn > Steuerkarte" prüfen, ob alle Daten (Steuerklasse, Religionszugehörigkeit etc.) korrekt erfasst sind.

Mögliche Änderungen werden Ihnen über das ELSTAM-Verfahren mitgeteilt (gilt nur für zvoove Payroll-Anwender).

## **2.4 Sozialversicherung prüfen**

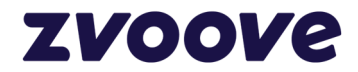

Beim Jahreswechsel werden die Sozialversicherungsdaten (Krankenkasse, Beitragsgruppen etc.) auf das nächste Jahr übertragen. Sie sollten im Personalstamm über den Button "Lohn > Sozialversicherung" prüfen, ob alle Daten korrekt erfasst sind.

ACHTUNG: Bitte beachten Sie, dass evtl. rückwirkende Änderungen im Bereich der Sozialversicherungsdaten bei Verwendung von zvoove Payroll dazu führen können, dass automatisch Rückrechnungen eröffnet werden. Achten Sie also immer auf das "Gültig ab"-Datum.

## **3. Durchführung des Jahreswechsels**

#### **Der Jahreswechsel kann nur vom Systemadministrator (Bediener SYS) durchgeführt werden.**

#### **Zuvor muss unbedingt eine Datensicherung erstellt werden!**

**WICHTIG:** Während der Durchführung des Jahreswechsels **darf kein anderer Bediener** auf der Datenbank angemeldet sein, d.h**. alle zvoove-Programme** müssen geschlossen werden.

Über den Menüpunkt DATEI > STAMMDATEN > WEITERE > JAHRESWECHSEL (nur als Bediener SYS sichtbar) kann der Jahreswechsel gestartet werden. Überprüfen Sie, ob die Angaben der Jahreszahlen korrekt sind. Überprüfen Sie die Optionsschalter. Diese bedeuten im Einzelnen:

#### **▪ Rest-Urlaub vortragen**

Nur wenn dieses Häkchen aktiviert ist, wird der Resturlaub ins Folgejahr übertragen.

### **▪ Werte aus Vorjahres-Lohnsteuerkarte übernehmen**

Nur wenn dieses Häkchen aktiviert ist, werden die Steuerkartendaten übernommen.

#### **▪ Sozialversicherung**

Nur wenn dieses Häkchen aktiviert ist, werden die Sozialversicherungsdaten übernommen.

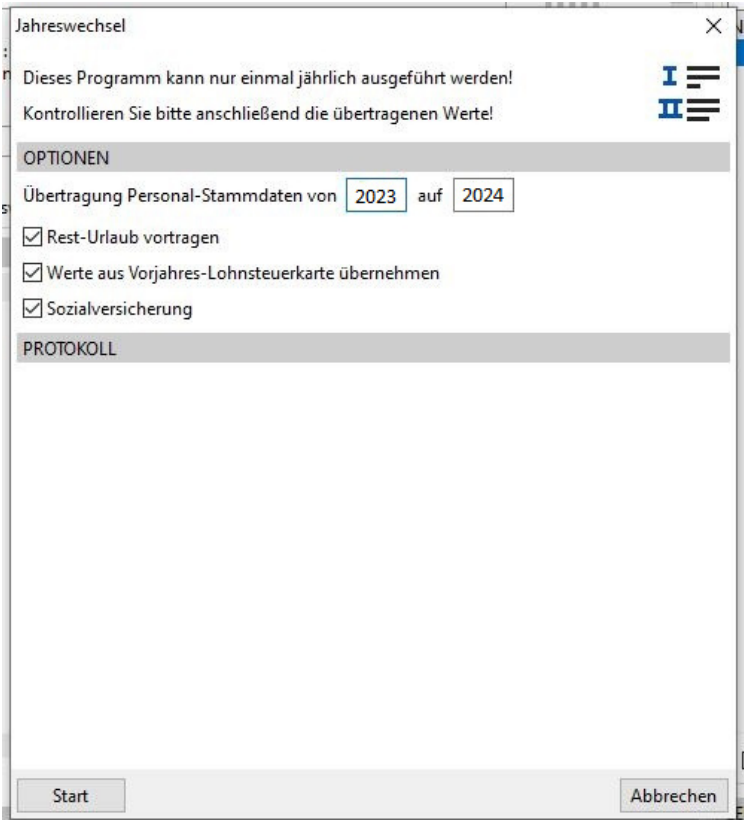

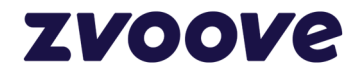

Zur Durchführung des Jahreswechsels klicken Sie auf den "Start"-Button. Damit wird der Jahreswechsel durchgeführt. Dieser Vorgang kann je nach Anzahl der Mitarbeiter zwischen einigen Minuten und bis zu einer Stunde in Anspruch nehmen. Während des Jahreswechsels wird am Bildschirm protokolliert, welche Daten (Personalnummern) übertragen werden

**Warten Sie so lange, bis der Start-Button nicht mehr sichtbar ist. Anschließend schließen Sie das Fenster und starten zvoove GDL erneut. Damit ist der Jahreswechsel beendet.** 

**Wenn Sie auch zvoove Payroll einsetzen, beachten Sie bitte unbedingt die Hinweise in der dazugehörigen Dokumentation zum Update.** 

# **4. Hinweise zu Reinigungsterminen**

Der zuvor beschriebene Jahreswechsel bezieht sich lediglich auf die Personalstammdaten. Reinigungstermine/- rhythmen aus den Aufträgen werden dabei nicht berücksichtigt.

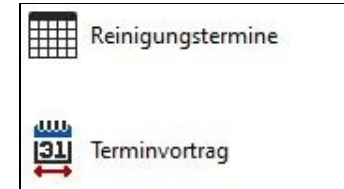

Es gibt im zvoove GDL über die Funktion "Terminvortrag" die Möglichkeit, Terminrhythmen einzugeben. Diese wird nachfolgend kurz beschrieben.

## **4.1 Terminvortrag**

Die Funktion "Terminvortrag" kann im Auftrag unter dem Navigationsmenü "Leistungen" aufgerufen werden. Hier kann ein Reinigungsintervall festgelegt werden, aus dem dann später Reinigungstermine bis zu einem bestimmten Datum ermittelt werden. Ab diesem Datum können mit Hilfe des Intervalls dann (z. B. beim Jahreswechsel) neue Termine errechnet werden.

Um ein Intervall fest zulegen muss der erste Reinigungstermin eingetragen werden. Anschließend wählt man im Feld "Reinigungsintervall" zwischen einem täglich, wöchentlich oder monatlich wiederkehrenden Termin:

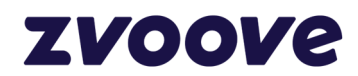

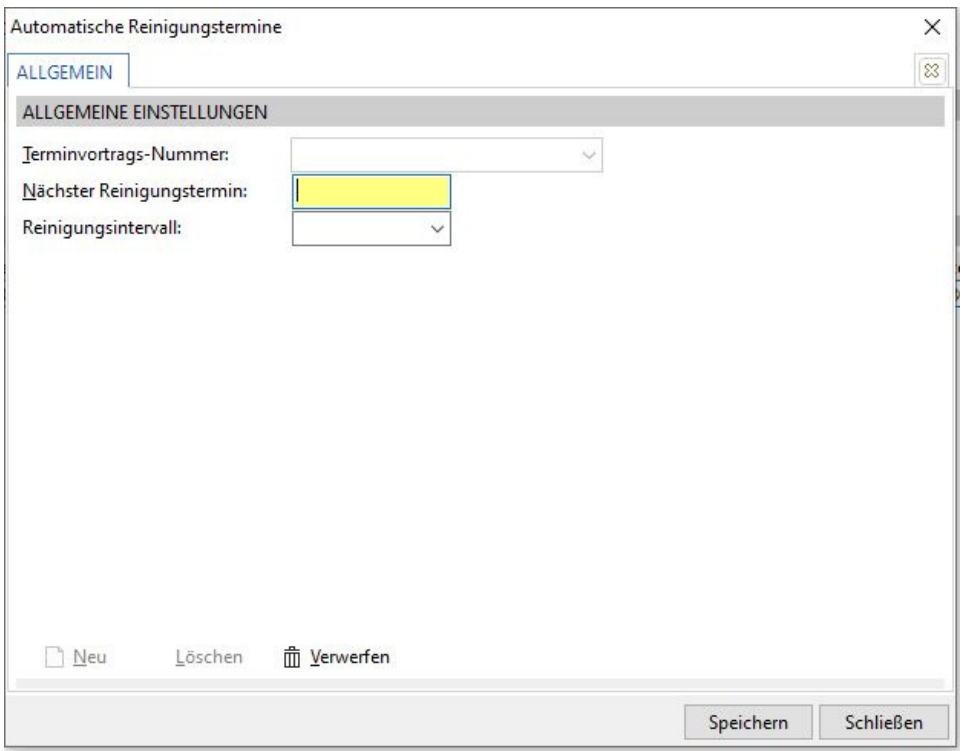

Nachdem ein Reinigungsintervall gewählt wurde, werden eine zweite und dritte Registerkarte angezeigt. Die Bezeichnung der dritten Registerkarte hängt vom gewählten Intervall ab und dient dazu eben dieses Intervall genauer zu definieren.

Bei einem täglichen Rhythmus müssen in der Registerkarte "Täglich" die Wochentage angegeben werden, an denen eine Reinigung durchgeführt werden soll.

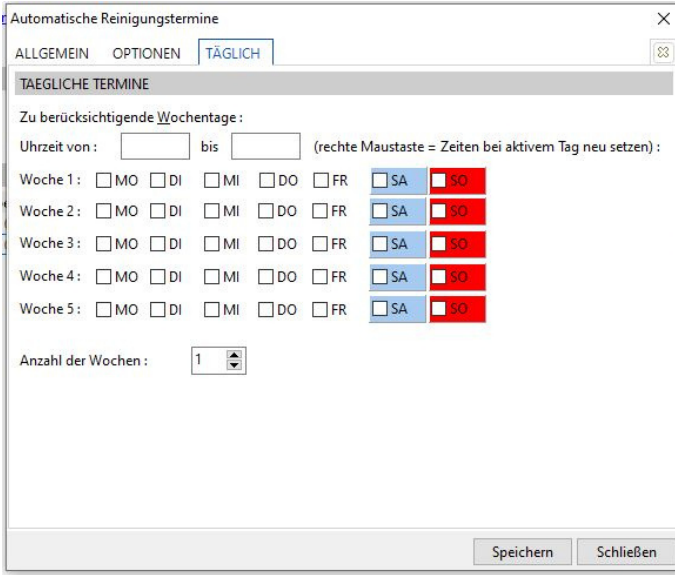

Wurde ein wöchentliches Intervall gewählt, muss in der Registerkarte "Wöchentlich" das Intervall angegeben werden, in dem der Termin stattfinden soll. Der Wochentag kann bei Bedarf ausgewählt werden.

In folgendem Beispiel soll in zweiwöchigem Rhythmus immer freitags gereinigt werden.

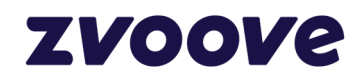

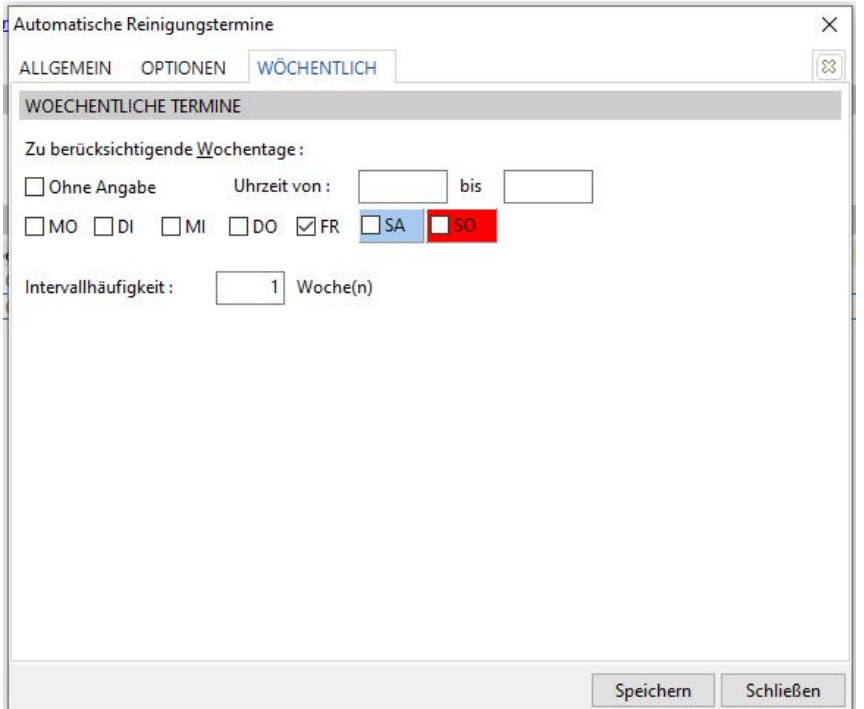

Wurde ein monatlicher Reinigungszyklus gewählt, kann in der Registerkarte "Monatlich" eine bestimmte Woche innerhalb des Monats und ein bestimmter Wochentag gewählt werden. Außerdem muss der Abstand zwischen den Reinigungsterminen angegeben werden.

In dem folgenden Beispiel bedeutet dies konkret: alle 2 Monate, montags in der zweiten Woche des **Monats** 

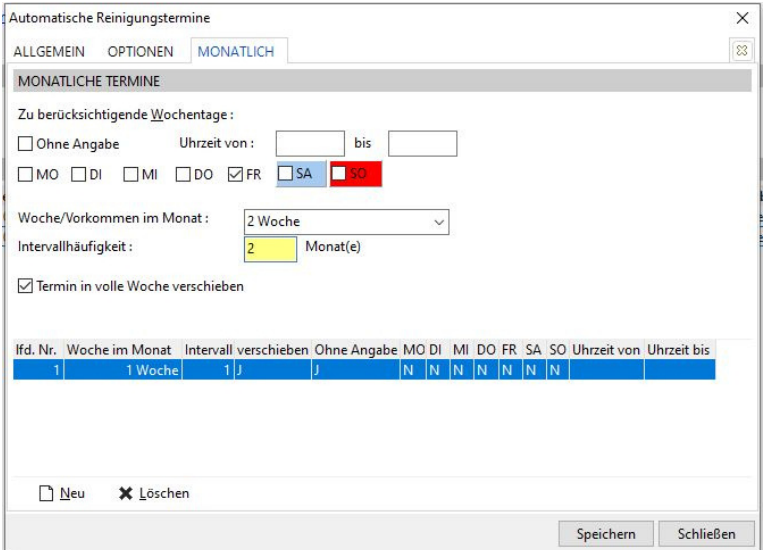

Der Schalter "Termin in volle Woche verschieben" ist wichtig bei Angabe der Woche im Monat. Im genannten Beispiel ist nicht unbedingt der "zweite Montag im Monat" gemeint. Wenn Sie immer den zweiten Montag belegen wollen, wählen Sie die Variante "2. Vorkommen".

Bei jeder der drei Terminvarianten gibt es im Register "Optionen" die Möglichkeit, die

Feiertagsbehandlung festzulegen. Darüber hinaus können bei Bedarf bestimmte Monate aus dem Intervall ausgelassen werden. Ebenso kann festgelegt werden, ob die Schulferien berücksichtigt werden sollen.

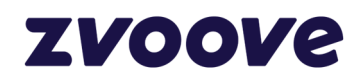

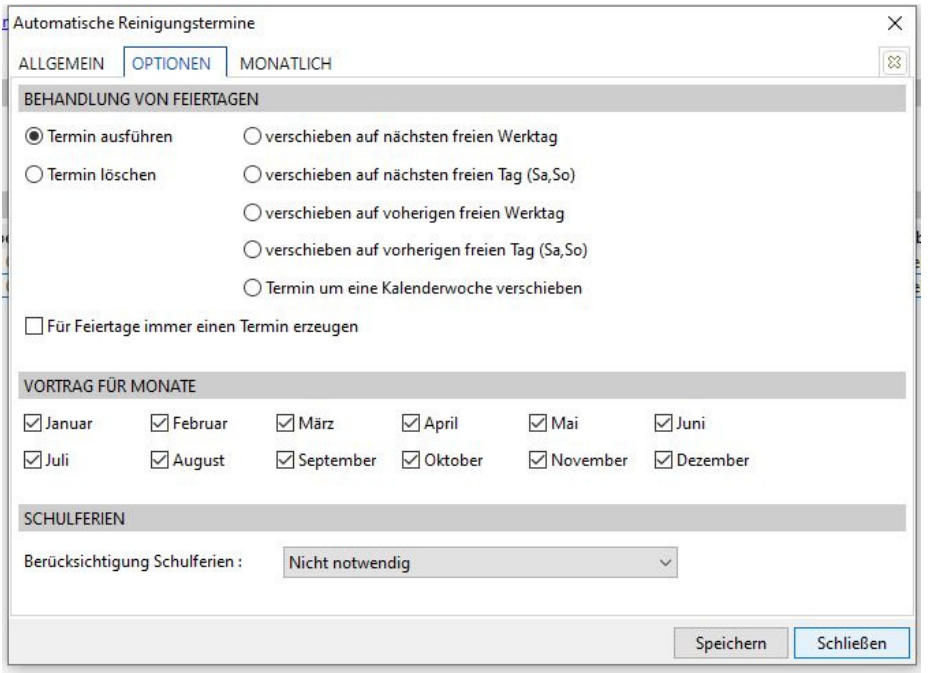

Die Ermittlung der daraus resultierenden tatsächlichen Reinigungstermine aufgrund der hinterlegten Intervalle erfolgt auftragsübergreifend über den Menüpunkt "Erfassung → Auftrag/Einst. → Terminvortrag". Hier werden nach Eingabe eines Zeitraums (Von-Datum und Bis-Datum; beispielsweise vom 01.01. bis 31.12.) und div. anderen Filtern alle Leistungen aufgelistet, bei denen ein Intervall (über den Button "Terminvortrag" im Auftrag) hinterlegt wurde. Beachten Sie bitte, dass nur Leistungen angezeigt werden, deren nächster Reinigungstermin innerhalb dieses Zeitraumes liegt.

In der mittleren Ansicht sehen Sie, welche Leistungen bei diesem Vortrag berücksichtigt werden. Sie können einzelne Positionen mittels der Leertaste demarkieren. Diese werden dann beim Vortrag nicht berücksichtigt. Sie haben auch die Möglichkeit alle Leistungen über die entsprechenden Buttons am unteren Bildschirmrand zu demarkieren oder markieren. Sie können ebenfalls aus dieser Maske heraus die Reinigungstermine der markierten (blau hinterlegten) Leistung aufrufen. zvoove GDL startet die Errechnung der Termine, wenn Sie unten links auf den Button "Termine vortragen" klicken.

| Soll-Erfassung                    | w.<br>쟏<br>вı<br>Ist-Erfassung<br>Auftrag/Einst.<br>Schichtplanung | r<br>Disposition<br>Tourenplan | ⋒<br>Lager | 嘼<br>Artikel<br>Buchungen      | Weitere                         | ē<br>B<br>Übergr. Fehlzeiten<br>Arbeitsschein |        |        |
|-----------------------------------|--------------------------------------------------------------------|--------------------------------|------------|--------------------------------|---------------------------------|-----------------------------------------------|--------|--------|
| Dienstplan                        | Auftrag                                                            | Disposition                    |            | lager                          | Zeiterfassung                   | Sonstiges                                     |        |        |
| <b>INSTELLUNGEN TERMINVORTRAG</b> |                                                                    |                                |            |                                |                                 |                                               |        |        |
| fermine von:                      | bis                                                                |                                |            |                                |                                 |                                               |        |        |
| Seschäftsstelle von:              | bis                                                                |                                |            |                                |                                 |                                               |        |        |
|                                   | ×.                                                                 | ää.                            |            |                                |                                 |                                               |        |        |
| funde von:                        | bis<br>                                                            |                                |            |                                |                                 |                                               |        |        |
| <b>Objekt</b> von:                | his<br>                                                            | m.                             |            |                                |                                 |                                               |        |        |
| .eistungsart:                     |                                                                    | $\cdots$                       |            |                                |                                 |                                               |        |        |
| <b>Faktursachbearbeiter</b>       |                                                                    |                                |            |                                |                                 |                                               |        |        |
|                                   | $\ldots$                                                           |                                |            |                                |                                 |                                               |        |        |
| BETROFFENE LEISTUNGEN             |                                                                    |                                |            |                                |                                 |                                               |        |        |
|                                   | Nummer Auftragsnr, Objektnr, Objekt                                | Obi.-Straße                    | Obi.-PLZ   | Obi <sub>-Ort</sub>            | Leistung                        | nächster Reinigungstermin Intervall           |        | Get.   |
| 100015                            | 0010012 Matic Software GmbH                                        | Dorfweg 22                     | 20095      | Hamburg                        | Glasreinigung beidseitig        | 01.01.2024                                    | Monate |        |
| 100040                            | 1000305 Arztehaus Lingen                                           | Hauptstraße 67                 | 49809      | Lingen                         | Unterhaltsreinigung             | 10.01.2024                                    | Woche  | l۵     |
| 100044                            | 1002401 Testkunde 1                                                | Teststraße 12                  | 4555       | Glanegg                        | Winterdienst                    | 31.01.2024                                    | Monate |        |
| 100044                            | 1002401 Testiquade 1                                               | Teststraße 12                  | 4555       | Glanegg                        | Unterhaltsreiniqung             | 01.01.2024                                    | Monate |        |
| 100044                            | 1002401<br>Testkunde 1                                             | Tectstraße 12                  | 4555       | Glanegg                        | Glasreinigung beidseitig        | 31.01.2024                                    | Monate |        |
| 100057                            | 1002701 Müller IT Büro                                             | Finkelsr, 8                    | 49809      | Lingen                         | Winterdienst                    | 31.01.2024                                    | Monate |        |
| 100057                            | 1002701<br>Müller IT Rüro                                          | Finkelsr, 8                    | 49809      | Lingen                         | Treppenhausreinigung            | 01.01.2024                                    | Monate |        |
| 100059                            | 3500001 Schulze Bau GmbH & Co. KG                                  | Industriestr, 99               | 49809      | Lingen                         | Ireppenhausreinigung            | 01.01.2024                                    | Monate |        |
| 100059                            | 3500001 Schulze Bau GmbH & Co. KG                                  | Industriestr, 99               | 49309      | Lingen                         | <b>Glasreiniqung beidseitig</b> | 02.01.2024                                    | Tage   |        |
| 100062                            | 1002901 Büro                                                       | Haupstr. 88                    | 49809      | Lingen                         | Treppenhausreinigung            | 01.01.2024                                    | Monate |        |
| 100062                            | 1002901 Buro                                                       | Haupstr, 88                    | 49809      | Lingen                         | Winterdienst                    | 31.01.2024                                    | Monate |        |
| 100065                            | 1003301 Büro                                                       | Neukundenstr. 55               | 49809      | Lingen                         | Unterhaltsreinigung             | 31.01.2024                                    | Monate |        |
| 100117                            | 1000001 KiTa                                                       | Alte-Franz-Josef-Straße 1      | 49835      | Wietmarschen-Lohn Winterdienst |                                 | 31.01.2024                                    | Monate |        |
| 100069                            | 1003501 Buro                                                       | Teststr. 0                     | 49809      | Lingen                         | Winterdienst                    | 31.01.2024                                    | Monate |        |
| 100069                            | 1003501 Büro                                                       | Teststr. 0                     | 49809      | Lingen                         | Treppenhausreinigung            | 01.01.2024                                    | Monate |        |
| 100066                            | 1003301 Buro                                                       | Neukundenstr. 55               | 49809      | Lingen                         | Treppenhausreinigung            | 01.01.2024                                    | Monate |        |
| 100066                            | 1003301<br>Büro                                                    | Neukundenstr, 55               | 49809      | Lingen                         | <b>Hausmeister-Service</b>      | 01.01.2024                                    | Tage   |        |
| 100072                            | 1003701 Büro                                                       | Beispielstr. 5                 | 49811      | Lingen                         | Treppenhausreinigung            | 01.01.2024                                    | Monate |        |
| 100072                            | 1003702<br>lLager                                                  | Beispielstr. 7                 | 49811      | Lingen                         | Grünschnitt                     | 31.01.2024                                    | Monate |        |
| 100072                            | 1003702<br>Lager                                                   | Beispielstr. 7                 | 49811      | Lingen                         | Winterdienst                    | 31.01.2024                                    | Monate |        |
| 100072                            | 1003701<br>Büro                                                    | Beispielstr. 5                 | 49811      | Lingen                         | Unterhaltsreinigung             | 31.01.2024                                    | Monate |        |
| 100073                            | 1003702 Lager                                                      | Beispielstr. 7                 | 49811      | Lingen                         | <b>Glasreiniqung beidseitig</b> | 31.01.2024                                    | Monate |        |
| 10007                             | 2500202 Filiale 1                                                  | Göthestr, 99                   | 49809      | Lingen                         | <b>Glasreiniqung beidseitig</b> | 31.01.2024                                    | Monate |        |
| 10007                             | 2500202 Filiale 1                                                  | Göthestr. 99                   | 49809      | Lingen                         | Test                            | 01.01.2024                                    | Monate |        |
| 100077                            | 2500202<br>Filiale 1                                               | Gothestr, 99                   | 49009      | Lingen                         | Treppenhausreinigung            | 01.01.2024                                    | Tage   |        |
| 100080                            | 1003802 Lager                                                      | Lange Str. 3                   | 49808      | Lingen                         | Treppenhausreinigung            | 01.01.2024                                    | Monate |        |
| 100080                            | 1003802 Lager                                                      | Lange Str. 3                   | 49808      | Lingen                         | Treppenhausreinigung            | 01.01.2024                                    | Monate |        |
| 100080                            | 1003801 Baro                                                       | Große Str. 3                   | 49809      | Lingen                         | Unterhaltsreinigung             | 31.01.2024                                    | Monate |        |
| 100063                            | 1002902 Lager                                                      | Konrad-Adenauer Ring           | 49808      | Lingen                         | <b>Hausmeister-Service</b>      | 01.01.2024                                    | Monate |        |
| 100082                            | 1004001 Verwaltung                                                 | Teststr. 78                    | 49809      | Lingen                         | Treppenhausreinigung            | 01.01.2024                                    | Monate | n<br>ö |
| 100082                            | 1004001 Verwaltung                                                 | Teststr. 78                    | 49809      | Lingen                         | Winterdienst                    | 31.01.2024                                    | Monate |        |

Bei dieser Art der Terminermittlung, die im Auftrag über den Button "Reinigungstermine" kontrolliert werden kann, kann die Errechnung der nächsten Termine (also für den nächsten Zeitraum) jederzeit angestoßen werden. Ein Aufruf des Auftrags ist zwischenzeitlich nicht erforderlich.

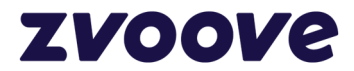

## **zvoove Group GmbH**

von Humboldt-Straße 2 49835 Wietmarschen-Lohne Deutschland

Tel.: +49 5908 938-0 E-Mail: hallo@zvoove.com Internet: www.zvoove.com